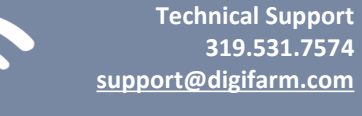

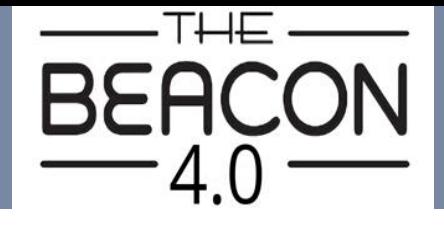

**Quick Reference Card Trimble XCN2050/TMX2050 Beacon 4 Installation & Set-up**

Cable Installation Cable Installation

Mounting

Install the Beacon into the EXP-1 mistal the beacon into the 100 port expander cable

**Part #BN4000-32 [Product Store Link](https://store.godigifarm.com/index.php?route=product/product&path=87_90&product_id=297)**

- 1. Use 3 screws supplied with kit and attach Beacon 4 to tapered part of bracket. Don't overtighten.
- 2. Use supplied alcohol swabs to clean a small section of the tractor roof.
- 3. Peel back the mounting plate adhesive strips and press onto roof.
- 4. The bracket will then magnetically mount to base plate.

## *Note: Beacon 4 must be mounted vertical.*

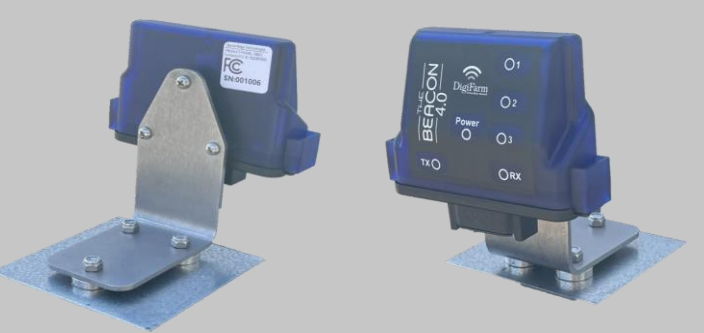

 $\circ$  $\odot$ 

Pair your Beacon 4.0 with the GR Tech NBV1 NTRIP Client iOS App. Once paired your iPad will ask to download directly from the Apple App Store. See our App QRC for set-up details.

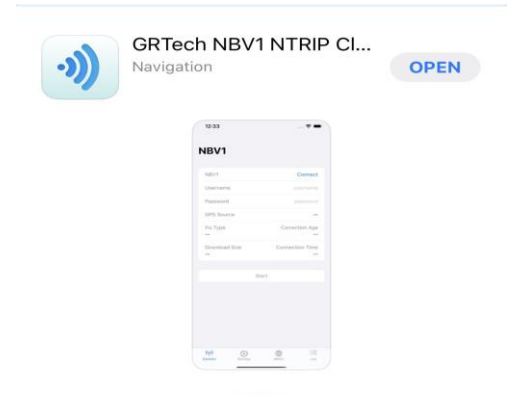

Continue installation on back page

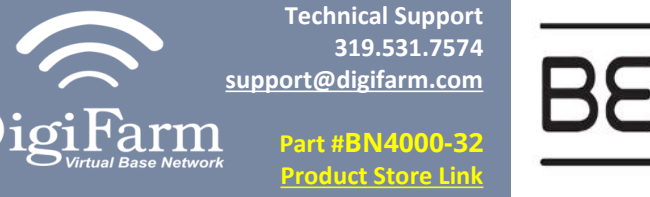

On the GPS Receiver setup page change the Corrections to CenterPoint RTK

2

5

**Quick Reference Card Trimble XCN2050/TMX2050 Beacon 4 Installation & Set-up**

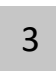

Select xFill tab> verify settings according to screenshot below

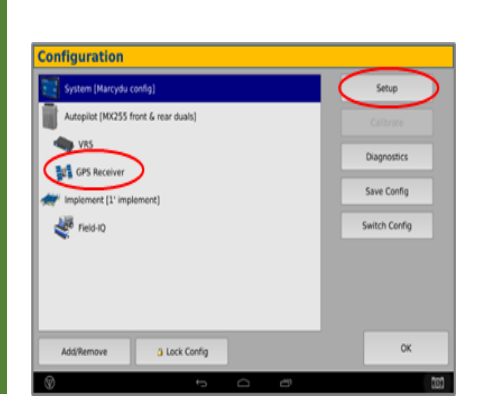

Home> Wrench icon> GPS Receiver > Setup (password

2009 if needed)

4

1

Select OK to return to Configuration page & select System> Setup

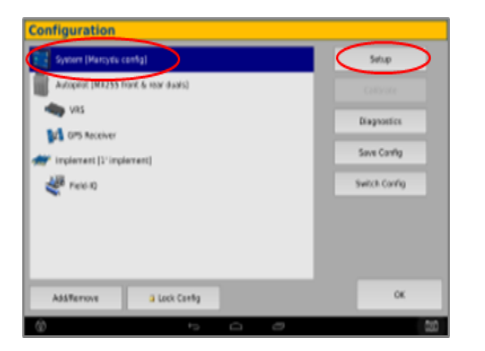

7

Select OK to return to the Configuration page & select GPS receiver & Diagnostics

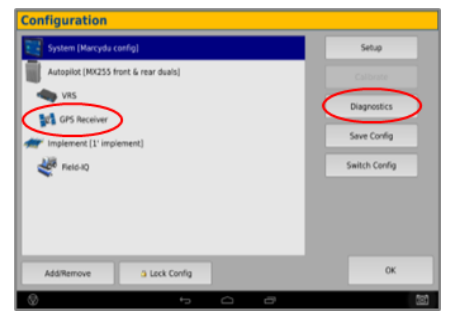

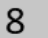

Select Ag Remote

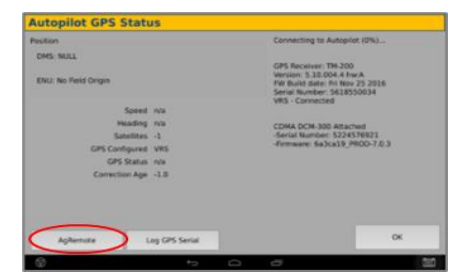

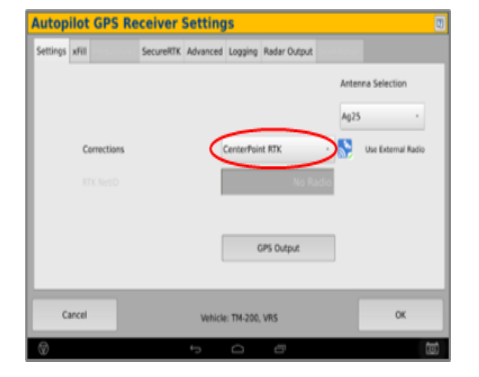

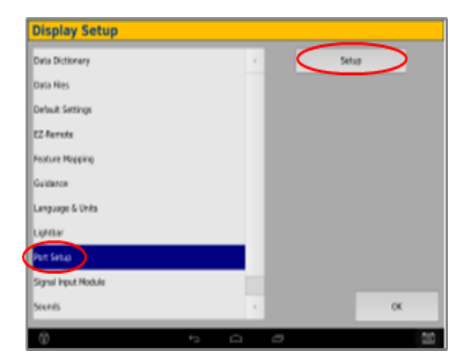

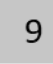

Ag Remote Setup instructions

Right arrow twice to Configuration> Down arrow to Configuration menu> Right arrow to Port D config> Down arrow to Enter

Right arrow once to select TSIP & Up arrow to change TSIP to RTCM

\*Confirm Baud rate is set to 38k4> Right arrow 5x to the Bottom TSIP & Up arrow to change to NONE

Press Enter (confirm settings according to screenshot)> Esc icon 3x to return to the main screen

Confirm RTK (with capital R) in top left and A:####

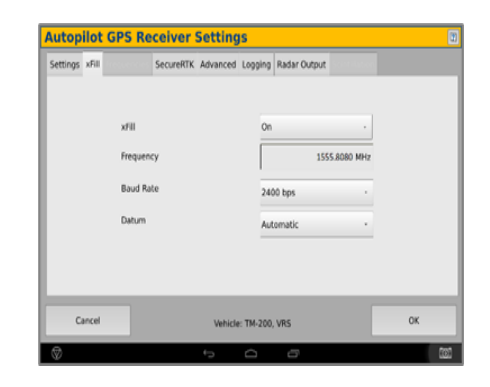

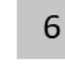

Scroll down & select Port setup> Setup  $\overline{6}$  Select the EXP-100 serial # from the AG 815 Secondary Serial dropdown

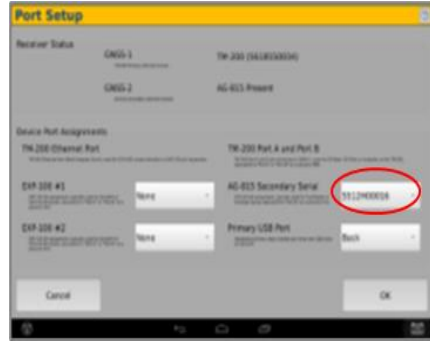

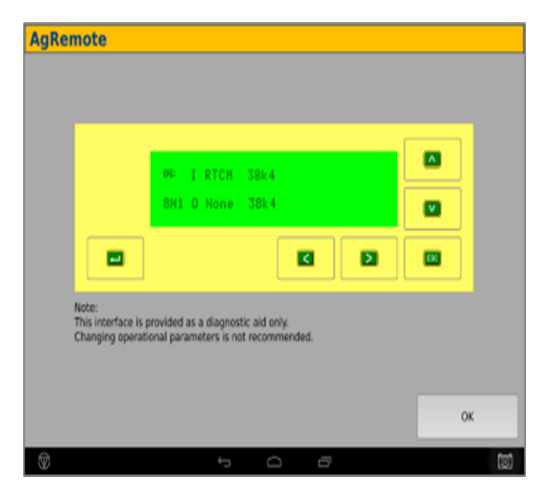